# **Инструкция по регистрации обучающихся (до 14 лет) на портале ЦОП ХМАО-Югры и Сферум**

С целью самостоятельного использования обучающимися цифровой образовательной платформы ХМАО-Югры (ЦОП ХМАО-Югры) нужно:

### **ШАГ 1. Создать упрощенную учетную запись ребёнка на портале ГОСУСЛУГИ.**

**ВАЖНО!** Для регистрации необходимо иметь личный номер телефона и адрес электронной почты ребенка.

Для этого:

- 1. Перейдите на сайт <https://www.gosuslugi.ru/>
- 2. Нажмите на кнопку «Зарегистрироваться», далее нажмите «Другой способ регистрации» и заполните форму.
- 3. Укажите в регистрационной форме фамилию, имя, мобильный телефон и адрес электронной почты ребенка. После клика на кнопку «Зарегистрироваться» вы получите СМС с кодом подтверждения регистрации. Введите код подтверждения и нажмите на кнопку «Продолжить».

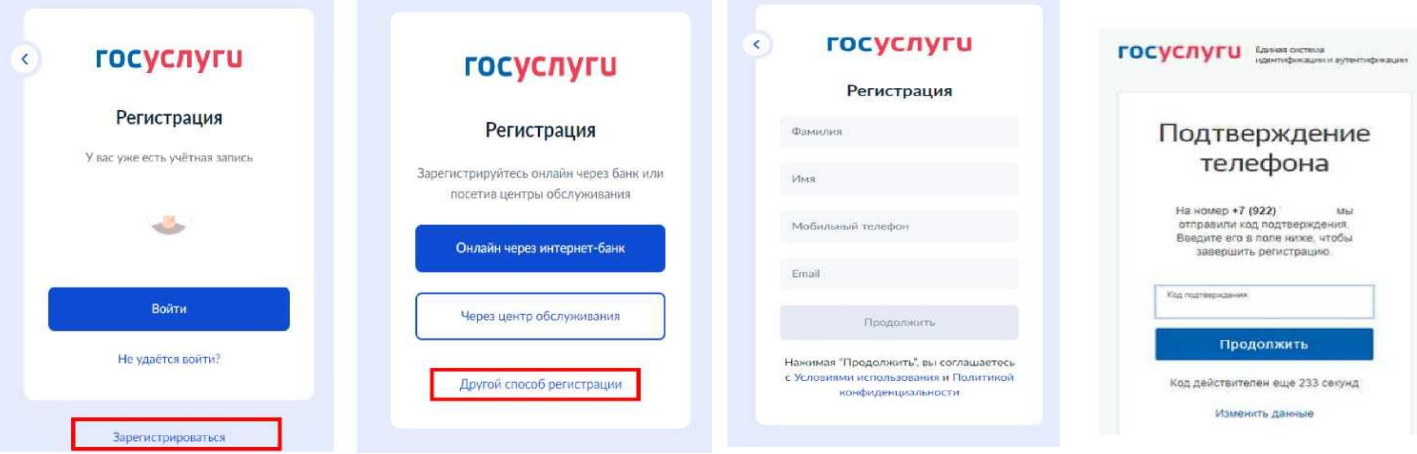

Создайте пароль, соответствующий всем требованиям портала, повторите ввод пароля еще раз. Нажмите на кнопку «Готово». Запомните или запишите созданный пароль. Он понадобится ребенку для входа в электронный дневник. 4.

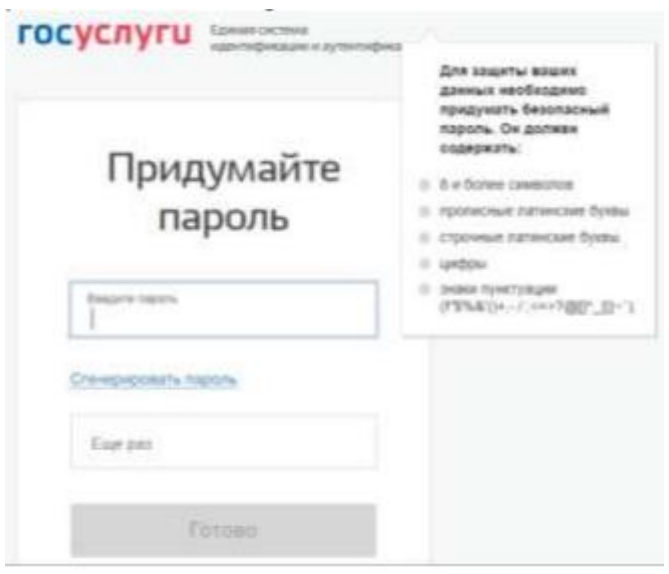

5. Регистрация завершена, открывается личная страница обучающегося на портале ГОСУСЛУГ.

# **ШАГ 2. Зарегистрироваться на платформе ЦОП ХМАО-Югры.**

**ВАЖНО!** Для того чтобы обучающийся получил доступ к платформе необходимо **передать классному руководителю номер мобильного телефона ребенка**, с которого была произведена регистрация ребенка на госуслугах.

Дождитесь когда классный руководитель внесет в систему ваш телефон и проинформирует вас об этом. Для этого:

- 1. Перейдите на сайт <https://cop.admhmao.ru/>
- 2. На странице входа нажмите кнопку «Войти через ГОСУСЛУГИ»

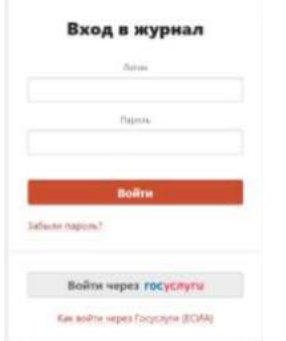

- 3. Для авторизации введите номер мобильного телефона (либо адрес электронной почты) и пароль, созданный при регистрации на портале ГОСУСЛУГ.
- 4. Согласитесь с правами доступа и нажмите кнопку «Предоставить».

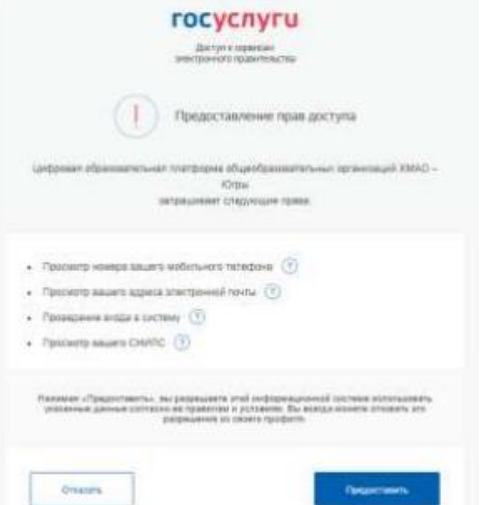

5. В открывшемся окне заполните адрес электронной почты и нажмите кнопку «Регистрация».

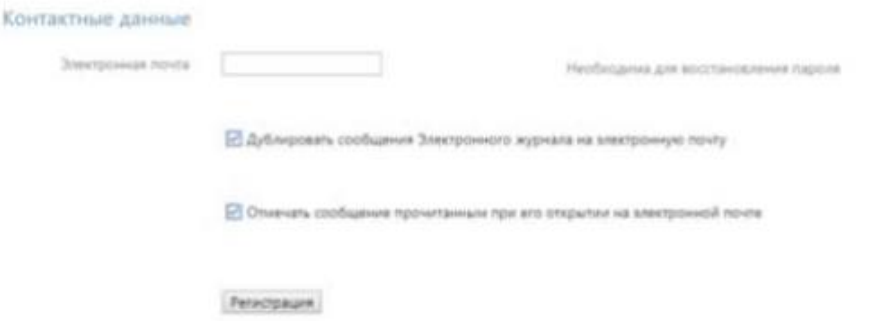

6. Регистрация завершена.

Обращаем ваше внимание, что для доступа в дневник можно использовать любое устройство (компьютер, ноутбук, планшет, телефон), подключенное к сети Интернет.

### **ШАГ 3. Интеграция аккаунта электронного дневника и VKМессенджер (Сферум).**

**ВАЖНО.** Если Вы заходите через телефон, то на телефоне нужно установить приложение VKМессенджер.

1. Войдите в электронный дневник под учетной записью Госуслуг обучающегося. Для этого перейдите по ссылке<https://cop.admhmao.ru/>

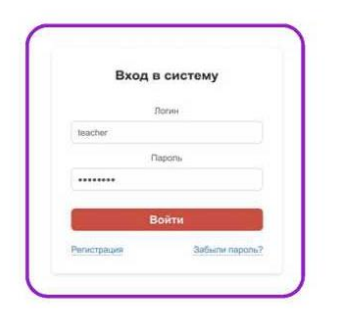

2. Для перехода в мессенджер после авторизации в верхнем меню нажмите кнопку «Чаты».

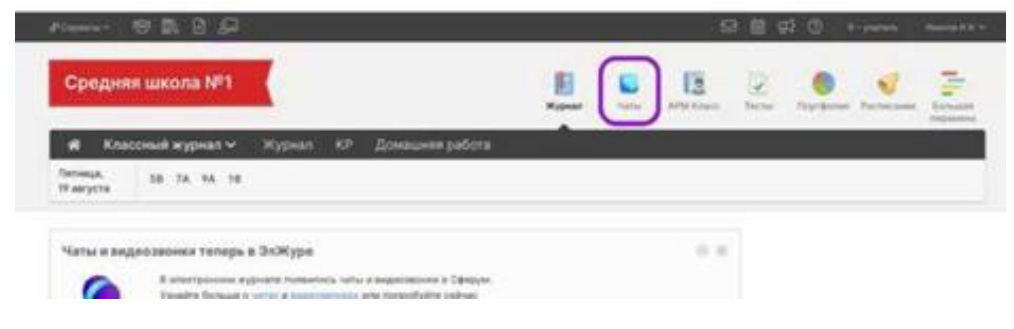

3. Нажмите «Привязать учебный профиль VK D»

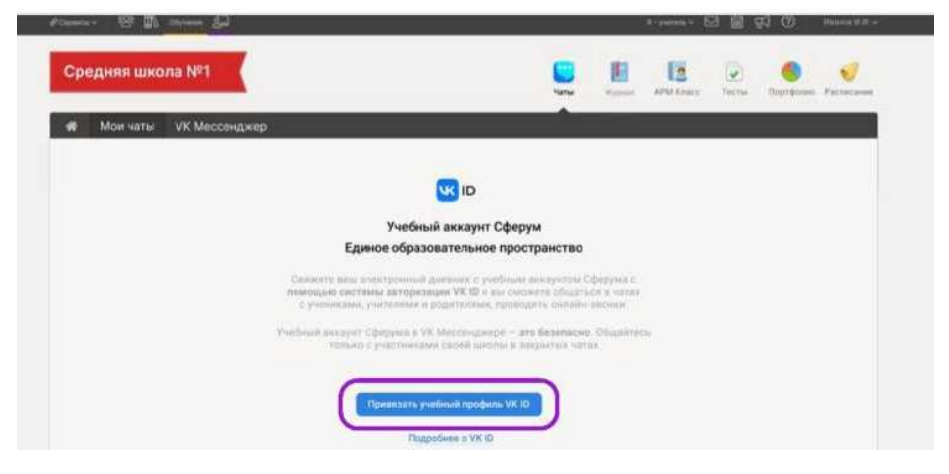

**Это делается с помощью VK ID, но при этом необязательно создавать аккаунт в VK.** 

Далее возможны 3 варианта.

### **1 вариант**

- Если у вас уже есть аккаунт VK и есть учебный профиль:
	- 1) Впишите номер мобильного телефона от вашего аккаунта VK

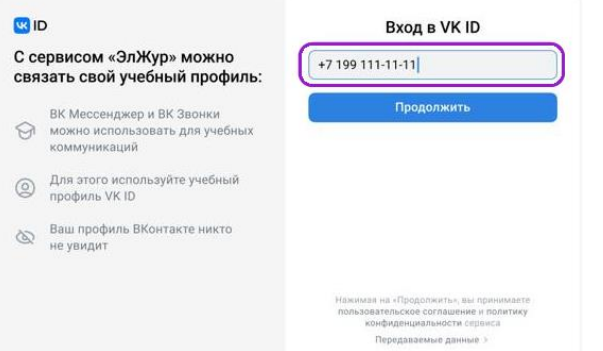

2) Введите пароль от вашего аккаунта VK. Если вы его не помните, нажмите на кнопку «Забыли или не установили пароль?» и заполните форму для сброса пароля.

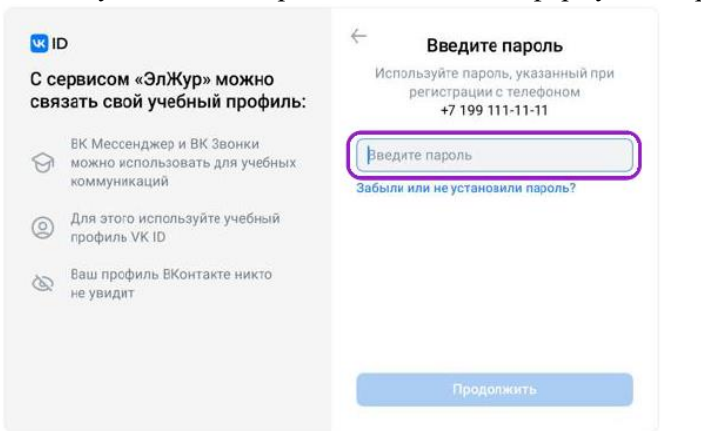

3) Введите код из смс, который пришел на ваш телефон

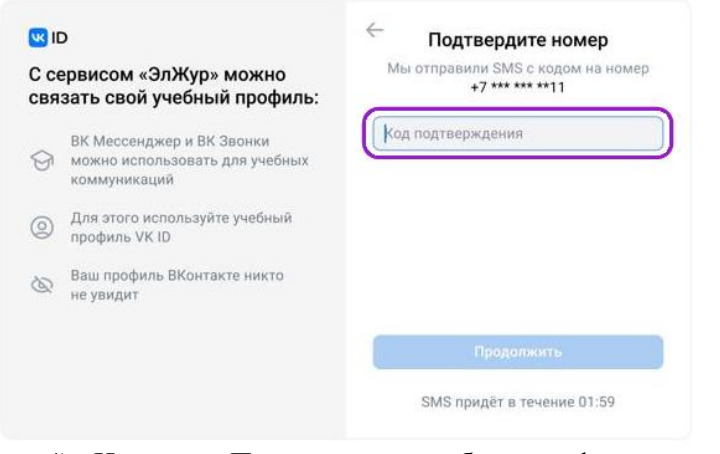

4) Нажмите «Продолжить в учебном профиле»

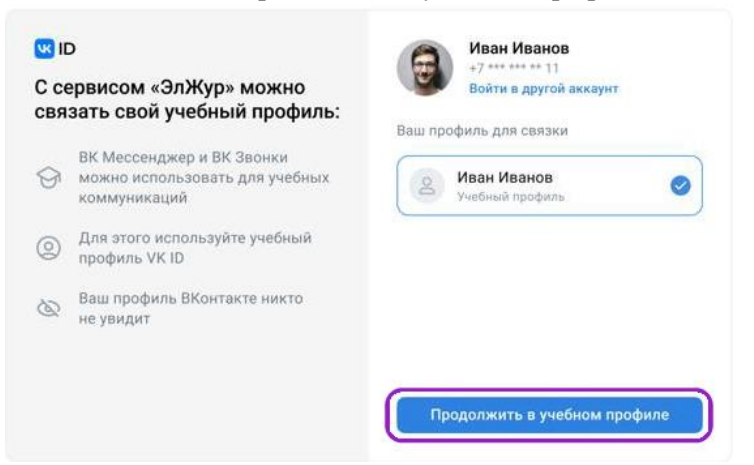

5) Проверьте свои данные, которые будут отображаться на платформе, и нажмите на кнопку «Продолжить»

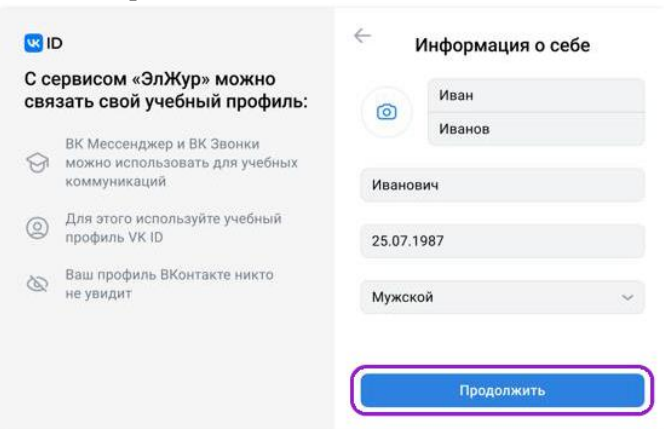

### **2 вариант**

#### Если у вас уже есть аккаунт VK, но нет учебного профиля.

1) Впишите номер мобильного телефона от вашего аккаунта VK

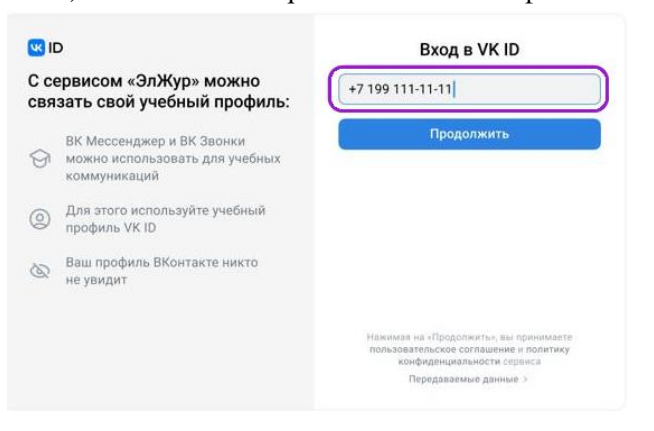

2) Введите пароль от вашего аккаунта VK. Если вы его не помните, нажмите на кнопку «Забыли или не установили пароль?» и заполните форму для сброса пароля.

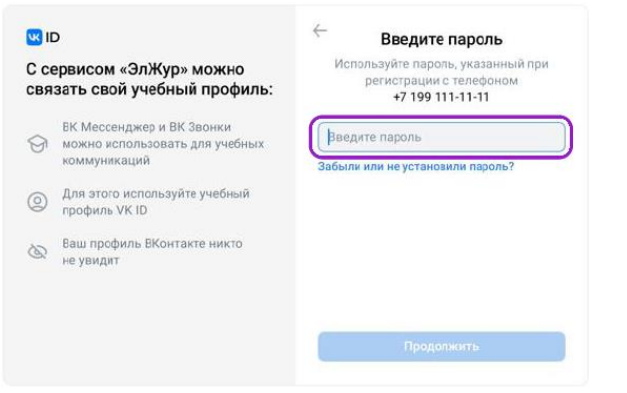

3) Введите код из смс, который пришел на ваш телефон

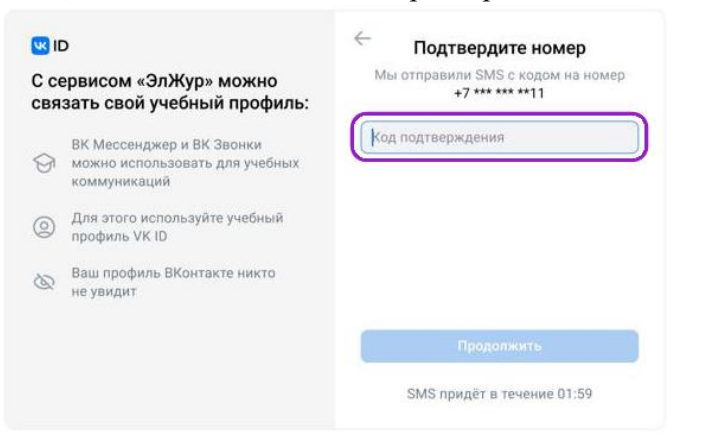

4) Нажмите «Создать учебный профиль»

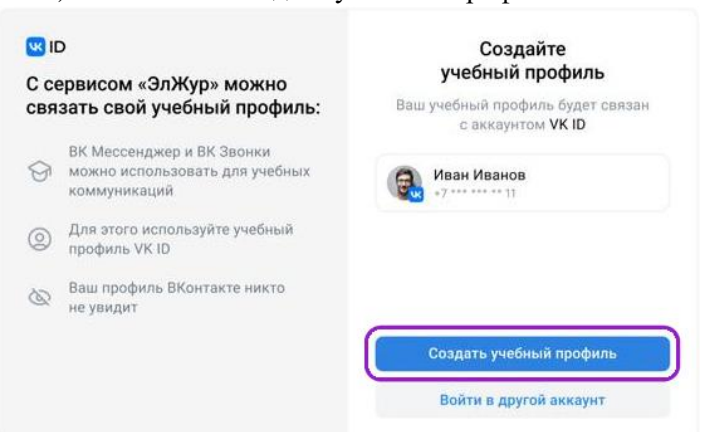

5) Заполните информацию о себе. Поле Отчество не обязательное.

#### **BID**

С сервисом «ЭлЖур» можно связать свой учебный профиль:

- ВК Мессенджер и ВК Звонки можно использовать для учебных<br>коммуникаций  $\odot$
- Для этого используйте учебный  $\circledS$ профиль VK ID
- Ваш профиль ВКонтакте никто<br>не увидит È

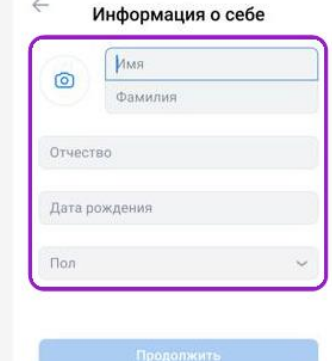

6) Нажмите «Продолжить»

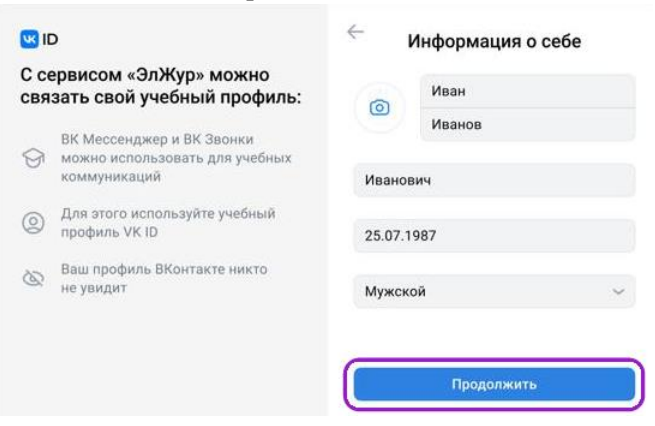

### **3 вариант**

#### Если у вас нет аккаунта в VK

1) Введите номер мобильного телефона

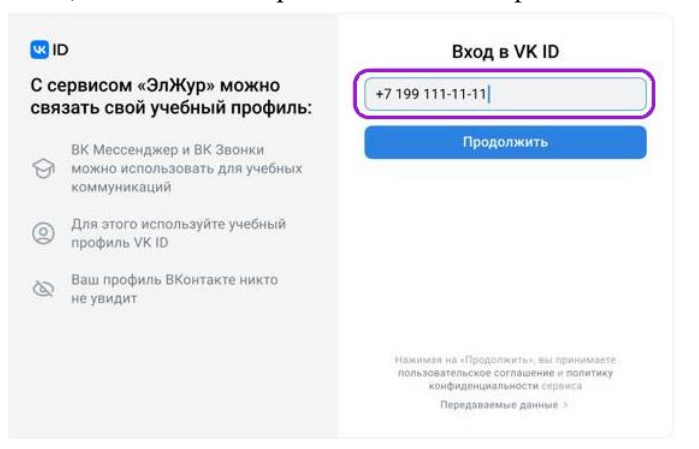

2) Введите код из смс, которое придет на ваш телефон

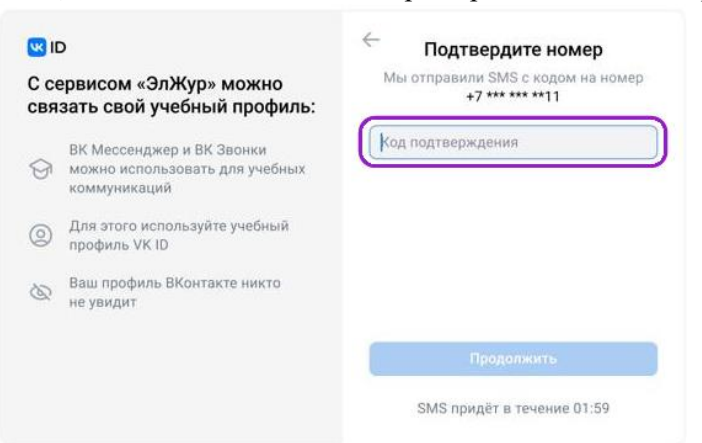

3) Заполните информацию о себе. Поле Отчество не обязательное.

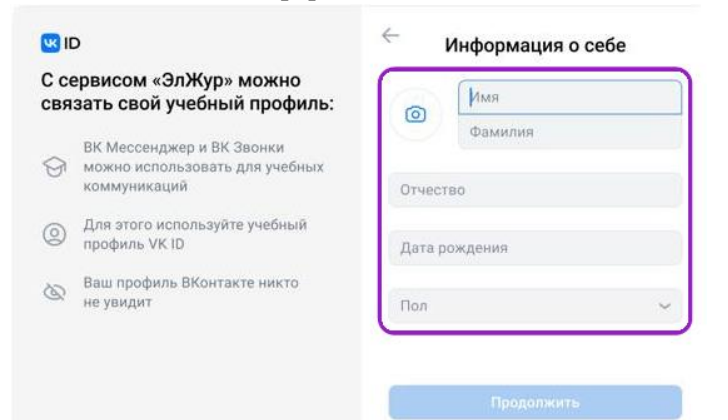

#### 4) Нажмите «Продолжить»

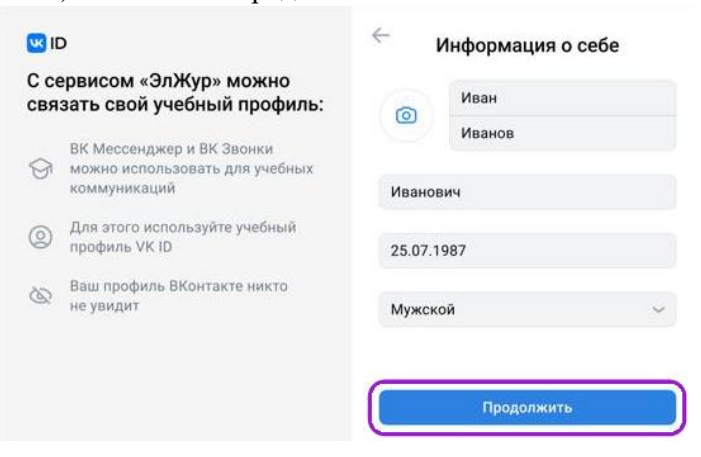

5) Нажмите «Создать учебный профиль»

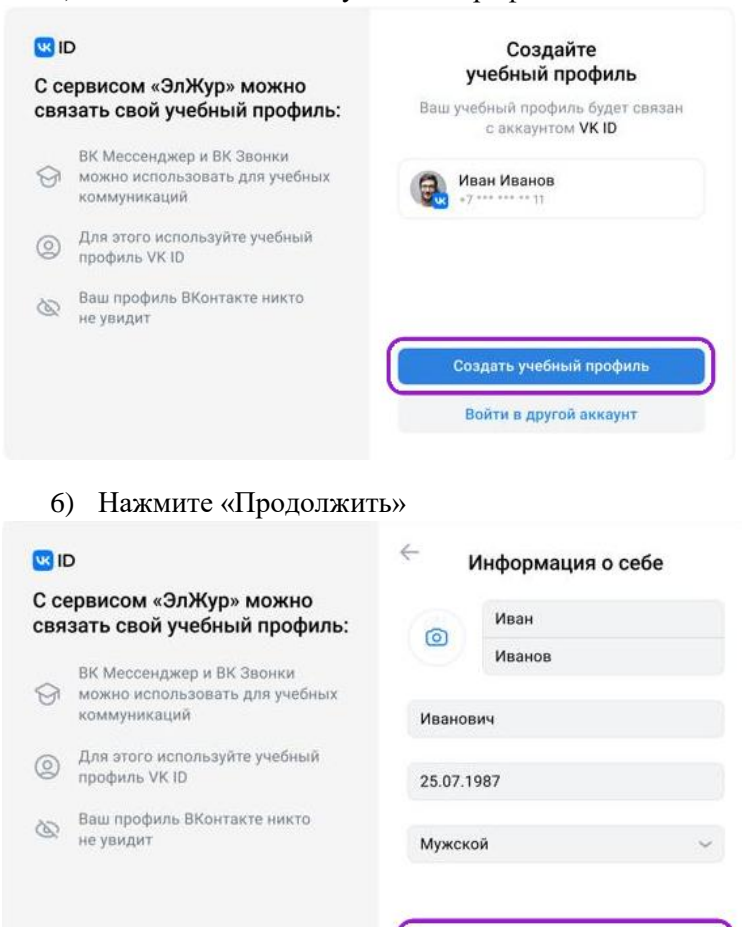

Продолжить

# **ШАГ 4. Регистрация в Сферум.**

- 1. Перейти по ссылке<https://sferum.ru/> .
- 

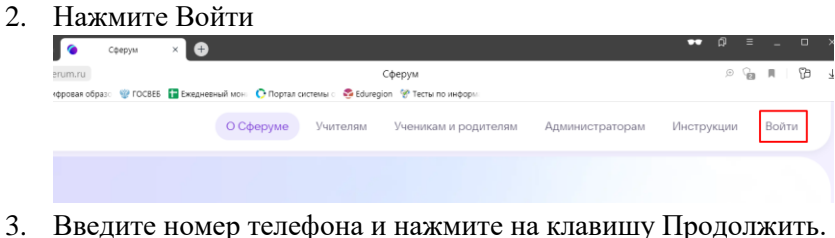

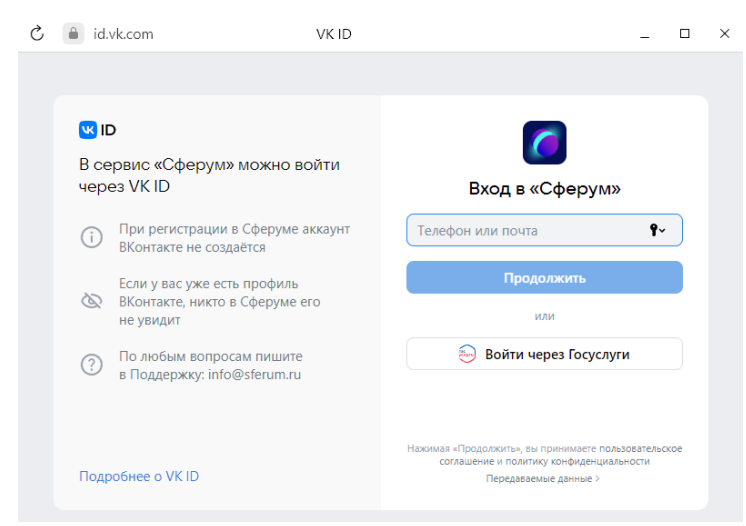

4. Введите код из смс и нажмите продолжить

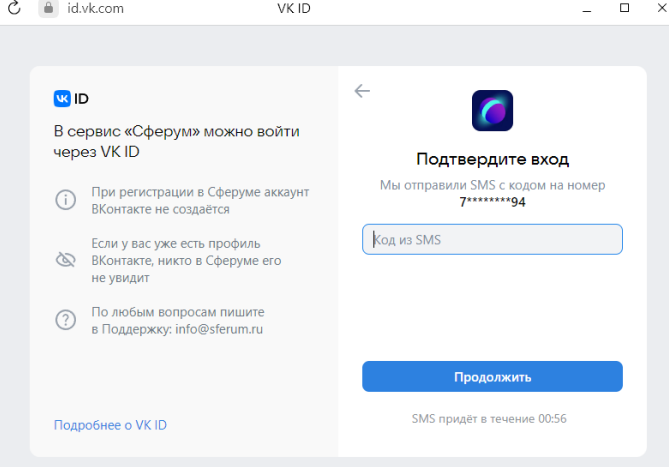

5. В правом верхнем углу нажмите на свою Фамилию, имя. В меню выберите профиль

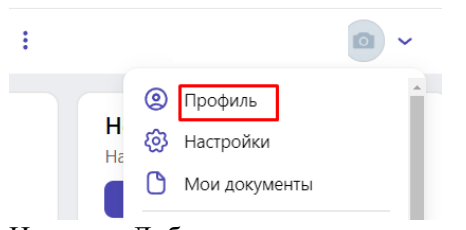

6. Нажмите Добавить организацию

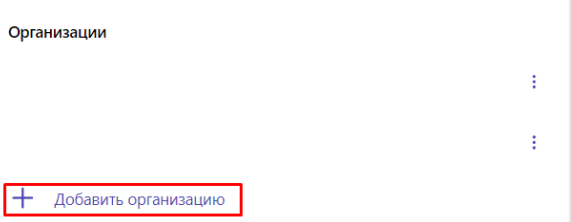

7. Нажмите Выбрать организацию

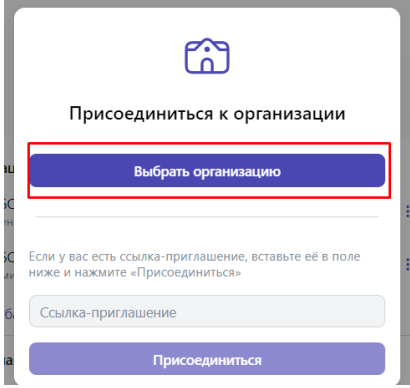

8. Выбрать Нижневартовск и МБОУ «СШ №12» и нажмите продолжить.

 $\overline{\phantom{a}}$ 

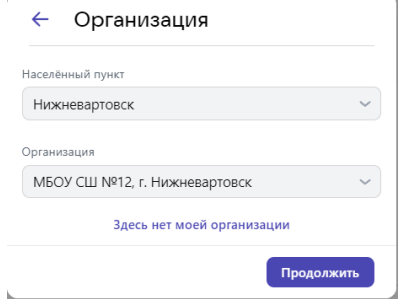

- 9. Выбрать роль Ученик
	- ← Роль

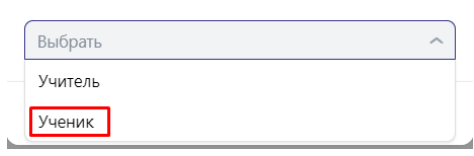

10. Выбрать класс и нажать отправить заявку

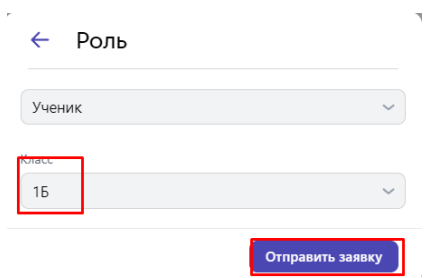

11. Ваша заявка отправлена в школу. Ждите подтверждения заявки администратором.